ФЕДЕРАЛЬНАЯ СЛУЖБА ПО АККРЕДИТАЦИИ **ОСАККРЕДИТАЦИЯ** 

> **Федеральная государственная информационная система Росаккредитации**

Порядок получения доступа к информационным ресурсам ФГИС Росаккредитации

### Рассматриваемые вопросы

- 1. Пользователи ФГИС Росаккредитации. Организация рабочего места. Общая процедура получения доступа к ФГИС Росаккредитации.
- 2. Кому необходимо получать электронную подпись. Как получить электронную подпись
- 3. Как настроить защищенный канал связи
- 4. Как подключиться к Единой системе идентификации и аутентификации (ЕСИА)
- 5. Предоставление доступа к ФГИС работникам органов по сертификации, испытательных лабораторий
- 6. Ответы на вопросы

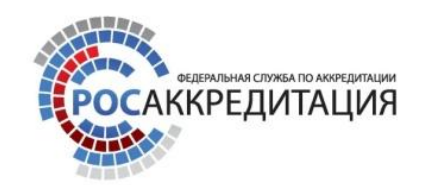

# Пользователи ФГИС Росаккредитации

ФГИС Росаккредитации создается с целью обеспечения информационной поддержки выполнения функций, закрепленных за Федеральной службой по аккредитации, повышения качества услуг по аккредитации и оценке соответствия, а также обеспечения открытости информации в сфере аккредитации, сертификации и декларирования.

Пользователями ФГИС Росаккредитации будут являться, наряду с работниками Росаккредитации:

- Органы по сертификации
- Испытательные лаборатории
- Эксперты по аккредитации (на 2 этапе экспертные организации)
- Заявители

Для каждого из типов пользователей будет реализован свой Личный кабинет, обеспечивающий функциональность в соответствии с правами доступа и выполняемыми задачами.

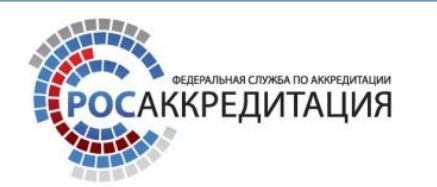

# Пользователи ФГИС Росаккредитации

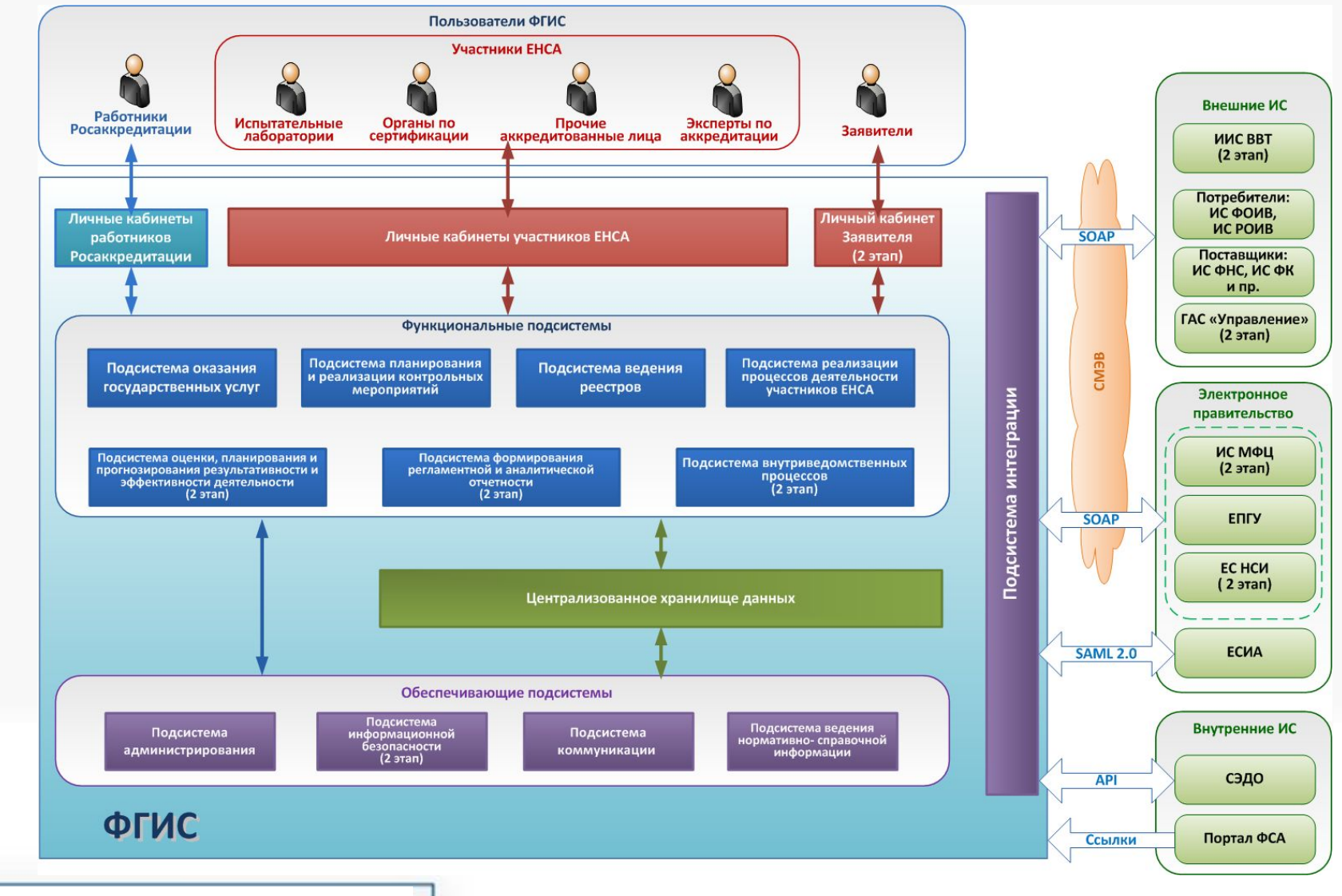

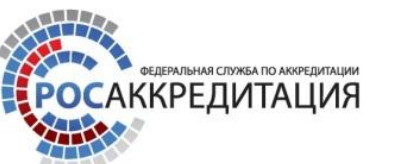

# Этапы ввода в эксплуатацию ФГИС

Разработка 1 очереди ФГИС Росаккредитации

Опытная (тестовая) эксплуатация 1 очереди ФГИС Росаккредитации

# Росаккредитации

Промышленная эксплуатация 1 очереди ФГИС Росаккредитации,

разработка 2 очереди ФГИС Росаккредитации

Проведение веб-семинаров по подключению к ФГИС Росаккредитации

Проведение обучающих вебсеминаров для:

- Органов по сертификации
- Испытательных лабораторий
- Экспертов по аккредитации
- Технических специалистов аккредитованных лиц

Проведение демонстраций ФГИС Росаккредитации на конференциях в федеральных округах

Организация работы службы технической поддержки

Подготовка и размещение на сайте методических материалов и инструкции по работе с ФГИС Росаккредитации

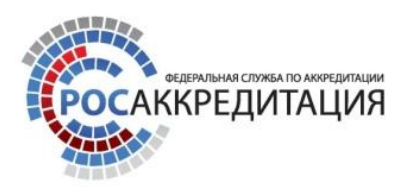

Доступ к ФГИС Росаккредитации для участия в опытной (тестовой) эксплуатации будет предоставлен только пользователям, **прошедшим обучение**, **зарегистрированным в ЕСИА и при наличии электронной подписи**

На период опытной эксплуатации **сохраняется возможность работы в действующих системах** по ведению реестров сертификатов соответствия (РСС) и деклараций о соответствии

**15.10.2013 15.11.2013**

Доступ к ФГИС Росаккредитации предоставляется всем пользователям,

**зарегистрированным в ЕСИА и при наличии электронной подписи**

**Прекращается работа действующих систем** по ведению реестров сертификатов соответствия (РСС) и деклараций о соответствии (РДС)

(РДС) Будет работать служба технической поддержки

> Будут проводиться обучающие семинары по дополнительным заявкам

# Перечень пользователей, которым необходимо получить ЭП

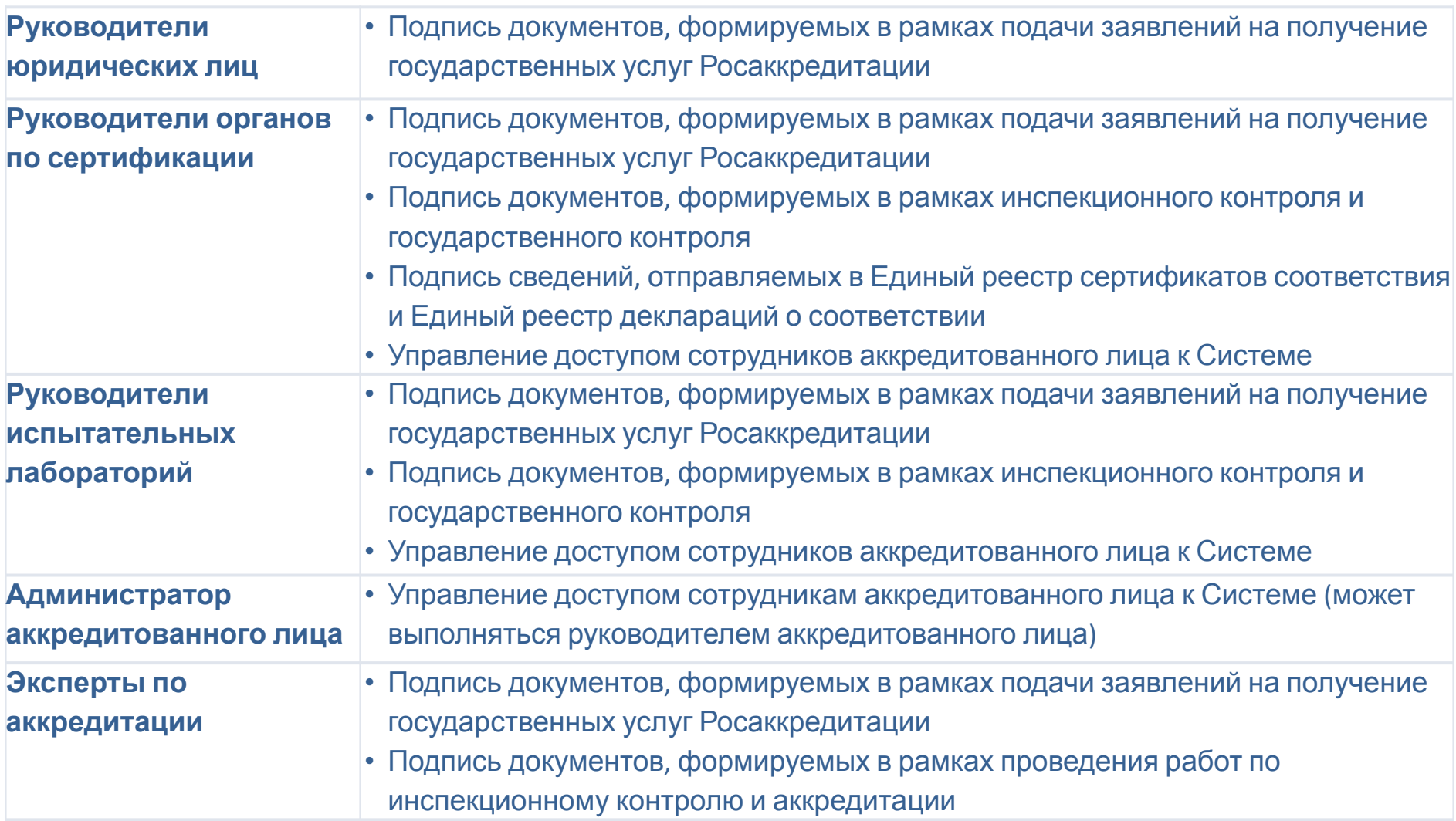

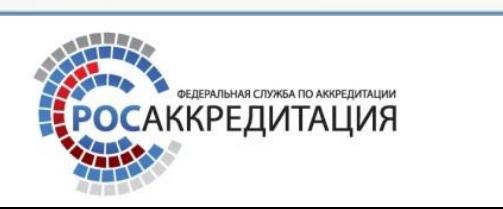

Последовательность подключения к информационным ресурсам ФГИС

# **Федеральная государственная информационная система Росаккредитации**

### Организация рабочего места

Технические требования к рабочим местам

пользователей

Для подключения к информационным ресурсам ФГИС Росаккредитации пользователь должен иметь автоматизированное рабочее место, удовлетворяющее следующим требованиям:

# Аппаратное обеспечение (рабочая станция либо ноутбук):

- процессор с производительностью не ниже 1700 МГц;
- объем оперативной памяти не менее 2 ГБ.

# Программное обеспечение:

- операционная система Microsoft Windows XP, Windows 7;
- интернет-браузер Mozilla Firefox (версии 22 и выше) или Google Chrome (версии 27 и выше);
- пакет программ Microsoft Office версии 2003 и выше.

# Доступ в сеть Интернет

- Скорость подключения должна быть не менее 300кбит/с на каждое рабочее место. пользователя

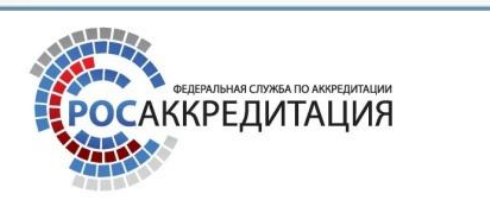

# Организация рабочего места

#### Меры по обеспечению безопасности информации

Для осуществления подключения к информационным ресурсам ФГИС Росаккредитации на рабочем месте пользователя должны быть выполнены мероприятия, связанные с выполнением требований по обеспечению безопасности информации.

На рабочее место пользователя должны быть установлены и настроены в соответствии с требованиями эксплуатационной документации следующие сертифицированные ФСТЭК России или ФСБ России средства защиты информации:

- Антивирусное средство, например Dr.Web Enterprise Security Suite (http://products.drweb.com/biz/packaging/) производства ООО «Доктор Веб» или Kaspersky Endpoint Security (http://www.kaspersky.ru/certified-version) производства ЗАО «Лаборатория Касперского»
- Специальное программное обеспечение обеспечивающее защиту передаваемой информации при взаимодействии с информационными ресурсами ФГИС Росаккредитации через сеть Интернет – программа ViPNet Client (КС3) (http://infotecs.ru/products/catalog.php?SECTION\_ID=&ELEMENT\_ID=2870)

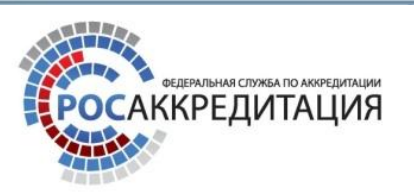

фоТеКС»

### Подключение к информационным ресурсам ФГИС Общая процедура

Для подключения к информационным ресурсам ФГИС Росаккредитации пользователь должен выполнить следующие действия:

- Шаг 1 **получить электронную подпись** (обязательно для пользователей, осуществляющих подписание информации, отправляемой во ФГИС Росаккредитации)
- Шаг 2 **организовать защищенный канал связи** от АРМ пользователя до ФГИС Росаккредитации
- Шаг 3 **пройти процедуру регистрации в ЕСИА (www.gosuslugi.ru)**, входящей в инфраструктуру Электронного Правительства
- Шаг 4 направить в Росаккредитацию заявку на получение доступа к ФГИС Росаккредитации

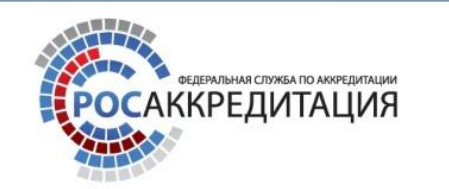

# подписи

# Шаг 1 Действие 1 Получение электронной

Для получения электронной подписи пользователю необходимо обратиться в любой из Аккредитованных Минкомсвязи России удостоверяющих центров (далее – УЦ). Список УЦ можно найти по адресу http://e-trust.gosuslugi.ru/CA

Необходимо подготовить комплект документов в соответствии с регламентом выбранного УЦ.

В выбранном УЦ необходимо получить квалифицированную электронную подпись, при этом квалифицированный сертификат ключа электронной подписи должен быть изготовлен и выдан в соответствии с ФЗ «Об электронной подписи» от 06.04.2011г №63-ФЗ и Приказом ФСБ России №795 от 27.12.2011г.

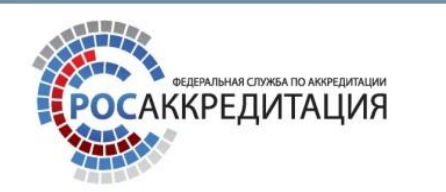

#### Шаг 1 Действие 2 Получение электронной

#### подписи

- В соответствии с порядком выбранного УЦ, пользователь получает необходимые для работы с электронной подписью средства в составе:
- -квалифицированный сертификат ключа электронной подписи;
- -ключ электронной подписи;
- -носитель ключа электронной подписи (например, e-Token ГОСТ, JaCarta ГОСТ, eToken PRO (Java) или иные носители ключа подписи);
- сертифицированный ФСБ России криптопровайдер программа реализующая функции электронной подписи на рабочем месте пользователя (например, бесплатный ViPNetCSP, платный КриптоПро CSP или аналогичные программные продукты);
- -программное средство для работы с электронной подписью (например, бесплатный ViPNet CryptoFile, платный КриптоАРМ или аналогичные программные продукты, реализующие функции шифрования/расшифрования).

После получения в УЦ электронной подписи и средств для работы с ней, необходимо в соответствии с полученными в УЦ инструкциями установить и настроить эти средства на рабочем месте пользователя.

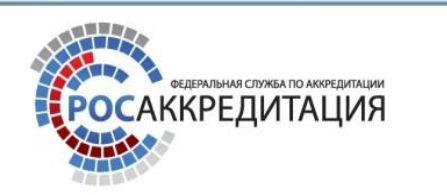

#### Шаг 2 Действие 1 Организация защищённого канала

#### связи

Для первичной регистрации пользователей в шифрованной сети связи ФГИС Росаккредитации необходимо отправить запрос **в электронном виде** по форме, опубликованной на сайте http://fsa.gov.ru/public/uploads/usr/Zapros\_connect\_FGIS.docx

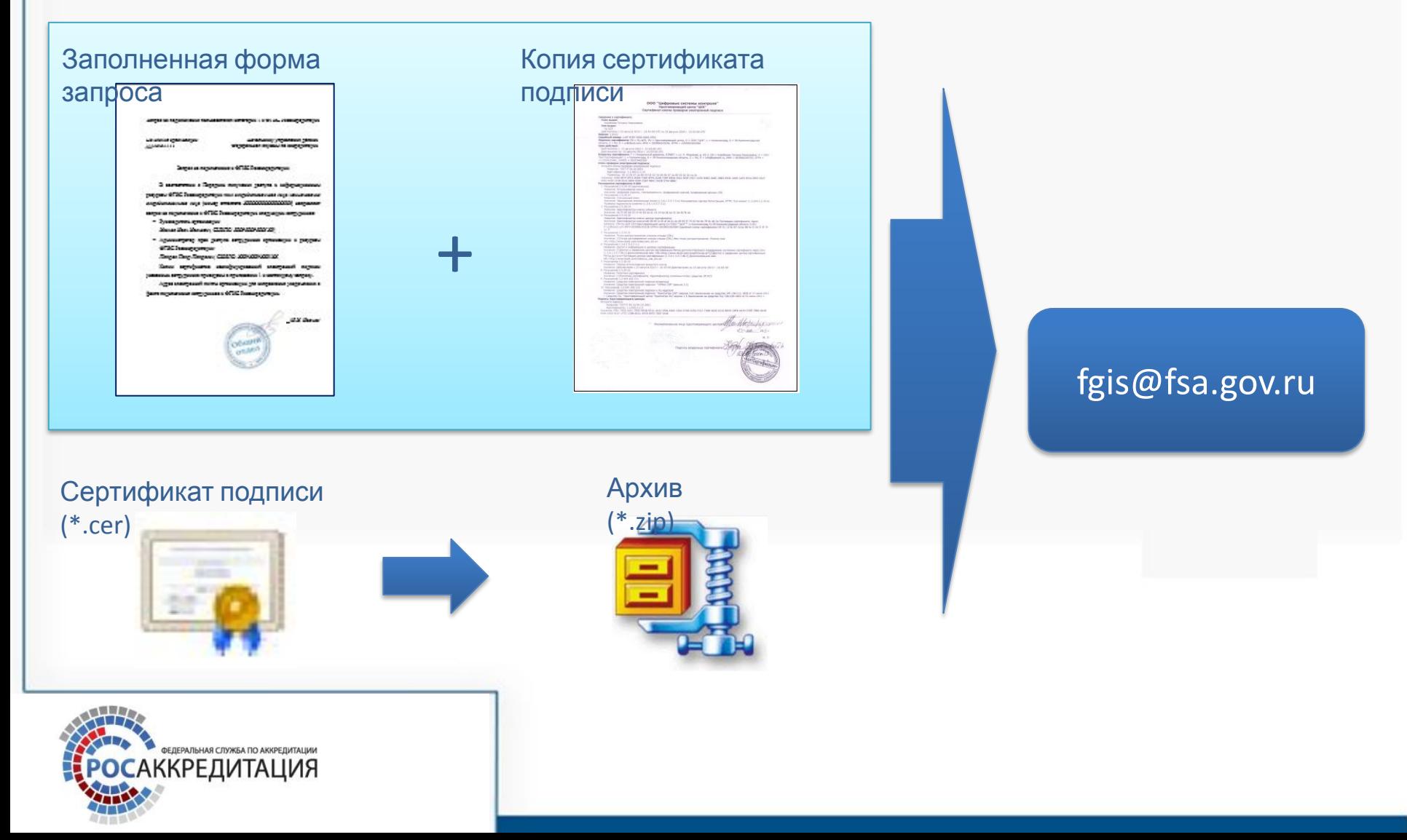

# связи

#### Шаг 2 Действие 2 Организация защищённого канала

Для получения лицензии на право использования ViPNet Client и его дистрибутива необходимо обратиться в компанию-разработчик данного продукта по адресу http://infotecs.ru/.

После приобретения и получения дистрибутива сертифицированной версии ViPNet Client необходимо отправить запрос на адрес fgis@fsa.gov.ru на получение ключевой информации. В ответ на запрос пользователь получает зашифрованный файл, содержащий ключевую информацию, на сертификате отправленного на указанный адрес в Действии 1 Шага 2.

Полученная ключевая информация для ViPNet Client должны быть расшифрована на АРМ пользователя с использованием установленных на АРМ пользователя криптопровайдера и программного средства для шифрования/расшифрования файлов.

Для установки ViPNet Client необходимо запустить файл setup.exe, выполнить установку, перезагрузить компьютер, провести инициализацию, проверить корректность установки. Более подробные инструкциями по установке можно найти на сайте производителя http://infotecs.ru/downloads/product\_docs.php или обратиться в службу технической поддержки ФГИС Росаккредитации.

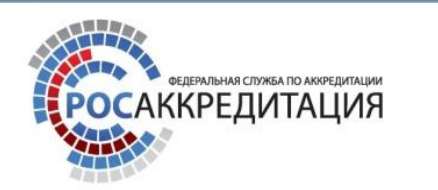

# Шаг 3 - Регистрация в ЕСИА (юридические лица)

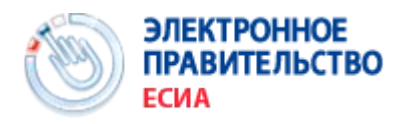

ЕСИА – Единая система идентификации и аутентификации, обеспечивает санкционированный доступ участников информационного взаимодействия (физических лиц, юридических лиц и должностных лиц органов исполнительной власти) к информации, содержащейся в государственных информационных системах и иных информационных системах

Внимание! Регистрация всех пользователей ФГИС Росаккредитации в ЕСИА является обязательной

В соответствии с пунктом 2 Постановления Правительства Российской Федерации от 10 июля 2013 г. № 584 Об использовании ЕСИА, доступ с использованием сети "Интернет" к информации, содержащейся в государственных информационных системах, предоставляется исключительно пользователям информации, прошедшим авторизацию в ЕСИА

Для регистрации юридического лица в ЕСИА необходимо:

- 1. Зайти по ссылке https://esia.gosuslugi.ru/sia-web/corp/registration/eds/Index.spr
- 2. Установить на свой компьютер плагин веб-браузера для работы со средствами электронной подписи (**CSuserPlugin.exe** - https://esia.gosuslugi.ru/sia-web/plugin/upload/Index.spr).
- 3. Присоединить носитель с квалифицированной электронной подписью (полученный на Шаге 1 Получение квалифицированной ЭП) к компьютеру, нажать кнопку «Далее» и следовать указаниям мастера регистрации.

Смотрите также: Регистрация ЮЛ в ЕСИА - вопросы и ответы.pdf http://static.gosuslugi.ru/cms/htdocs/0/0/0/0/0/0/0/0/0/1122\_164\_registrationESIA.pdf

#### Шаг 3 - Регистрация в ЕСИА (физические лица и сотрудники юридических лиц)

Для регистрации физического лица в ЕСИА необходимо:

- 1. Зайти по ссылке https://esia.gosuslugi.ru/sia-web/rf/registration/lp/Index.spr
- 2. Выбрать способ подтверждения личности:
	- **• Получить код активации через Почту России**. Будет отправлено регистрируемое почтовое отправление с кодом активации. Среднее время доставки – около двух недель.
	- **• Получить код активации в центре обслуживания «Ростелекома»**. После завершения регистрации необходимо лично обратиться в ближайший центр обслуживания «Ростелекома» с паспортом и свидетельством обязательного пенсионного страхования (список центров обслуживания: http://www.gosuslugi.ru/pgu/maps).
	- **• Подтвердить личность с помощью квалифицированной электронной подписи**. Подтверждение личности производится в режиме онлайн в результате проверки вашей электронной подписи (полученный на Шаге 1 – Получение квалифицированной ЭП) .
	- **• Подтвердить личность с помощью универсальной электронной карты (УЭК)**. Подтверждение личности производится в режиме онлайн в результате проверки вашей электронной подписи, ключ которой находится на УЭК. Получить УЭК с размещенными на ней средствами электронной подписи можно в пунктах приема заявлений и выдачи УЭК, адреса которых доступны на сайте ОАО «УЭК» http://www.uecard.ru/for-sitizens/get-uec.
- 3. При необходимости присоединить носитель с квалифицированной электронной подписью либо УЭК к компьютеру, нажать кнопку «Далее» и следовать указаниям мастера регистрации. Для регистрации <u>сотрудника юридического лица</u> в ЕСИА необходимо:
- 1. Сотруднику юридического лица зарегистрироваться в ЕСИА как физическое лицо и иметь активную учетную запись в ЕСИА
- 2. Руководителю юридического лица добавить сотрудника в перечень сотрудников юридического лица в ЕСИА

# Шаг 4 - Отправка запроса на подключение к ФГИС Росаккредитации

Направить **оригиналы** документов заполненных по форме, опубликованной на сайте Росаккредитации

http://fsa.gov.ru/public/uploads/usr/Zapros\_connect\_FGIS.docx

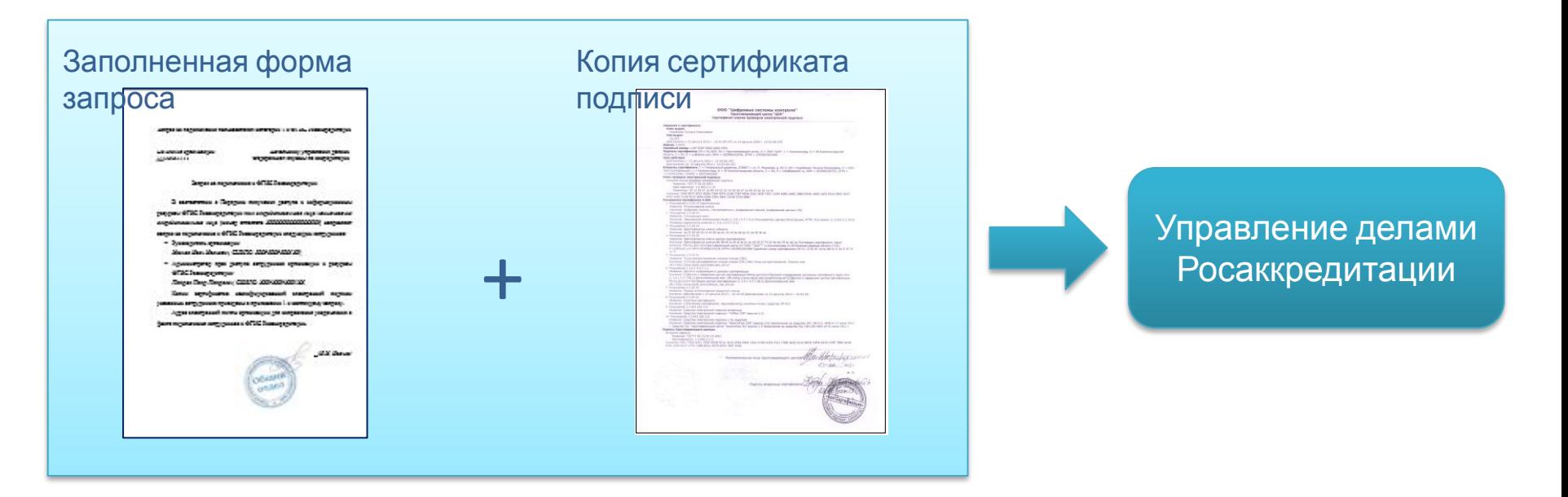

**Внимание!** Информация о факте подключения к ФГИС Росаккредитации будет направлена на адрес электронной почты, указанный на форме запроса на подключение!

# **Федеральная государственная информационная система Росаккредитации**

Самостоятельное предоставление доступа к ФГИС работникам органов по сертификации, испытательных лабораторий

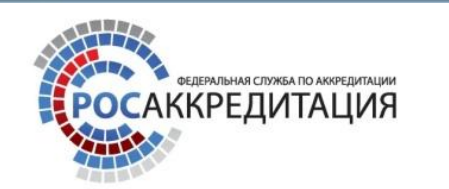

# Главная страница ЛК администратора ОС

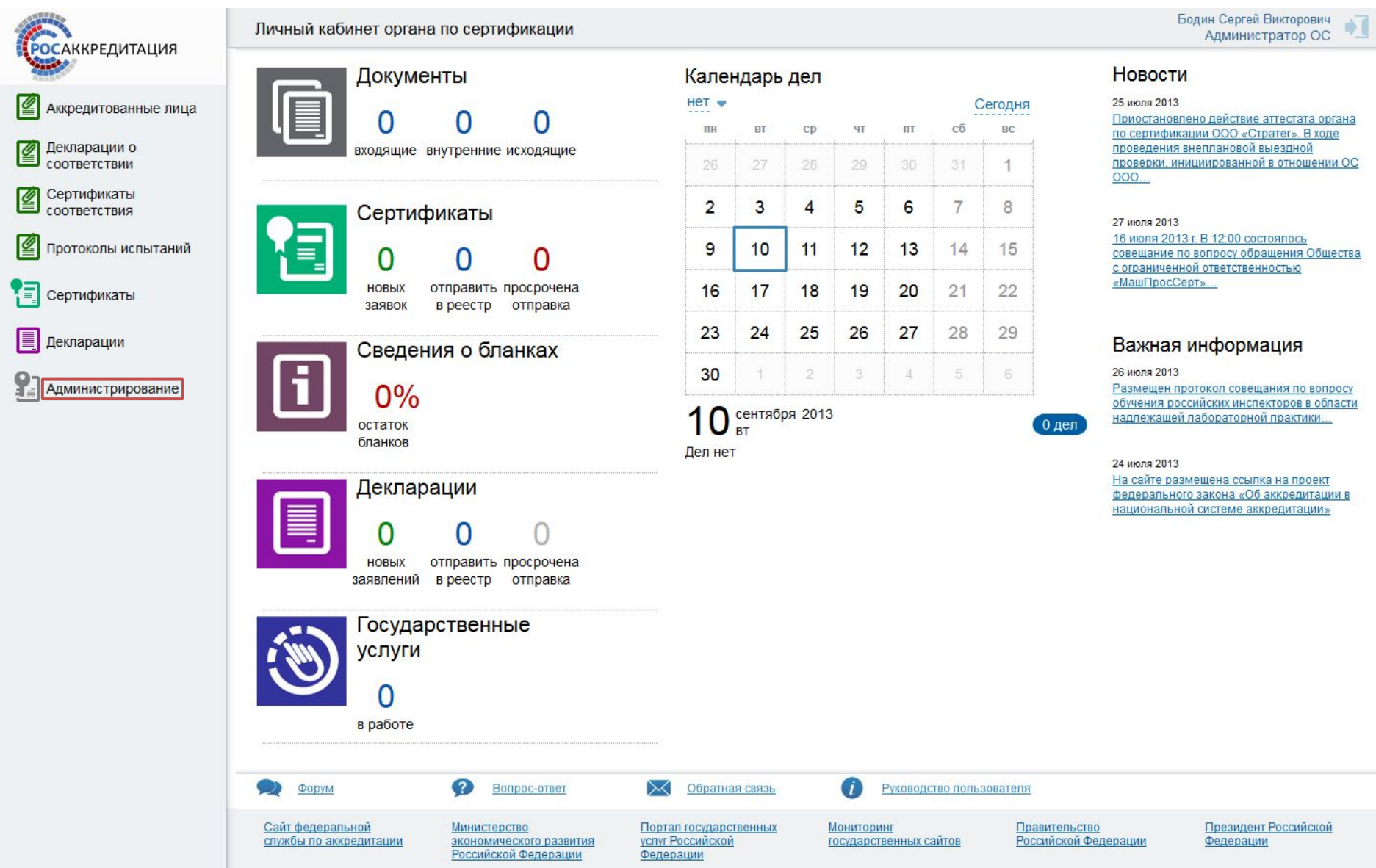

#### Главная страница подсистемы администрирования для администратора ОС

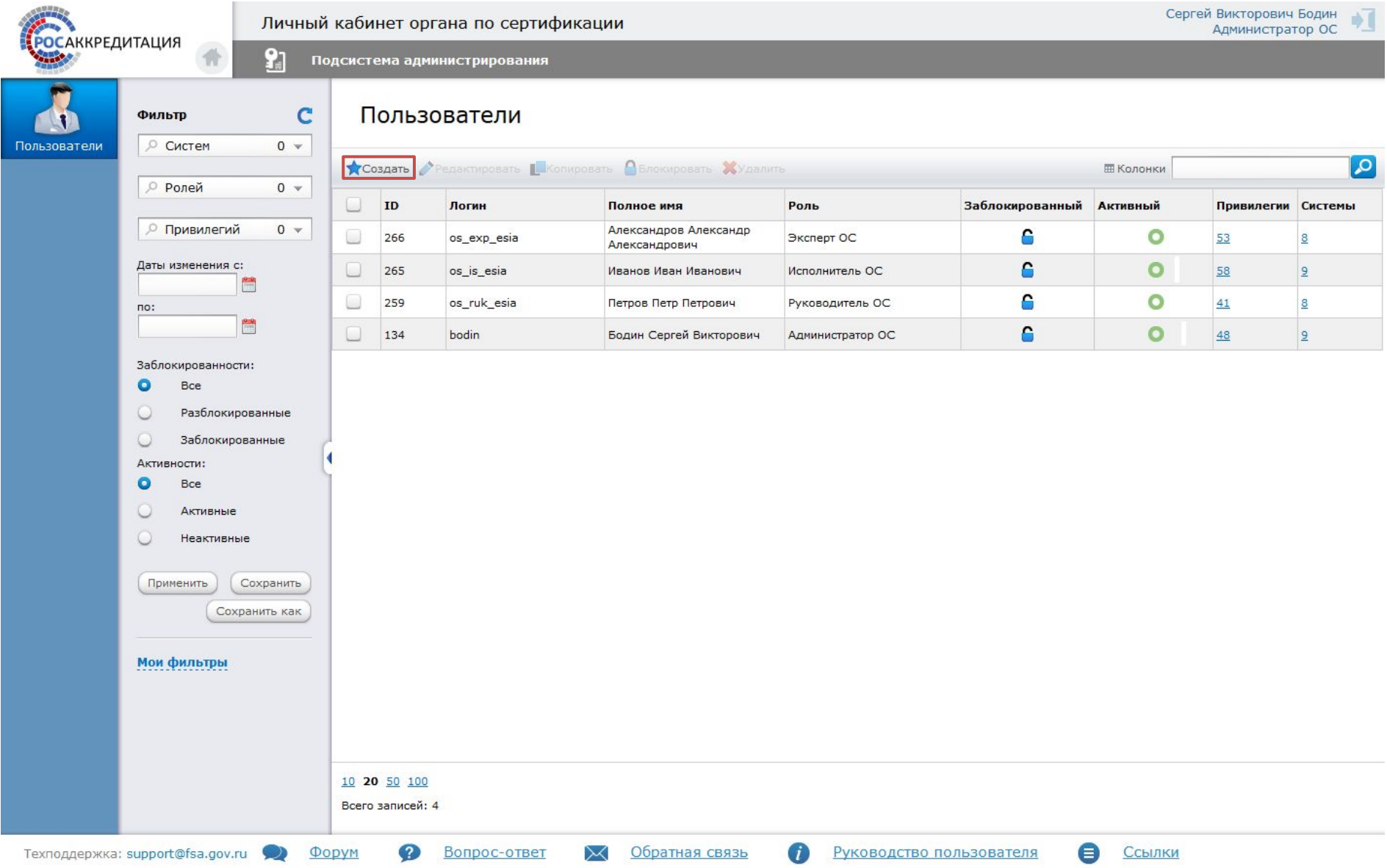

#### Заполненная страница создания пользователя

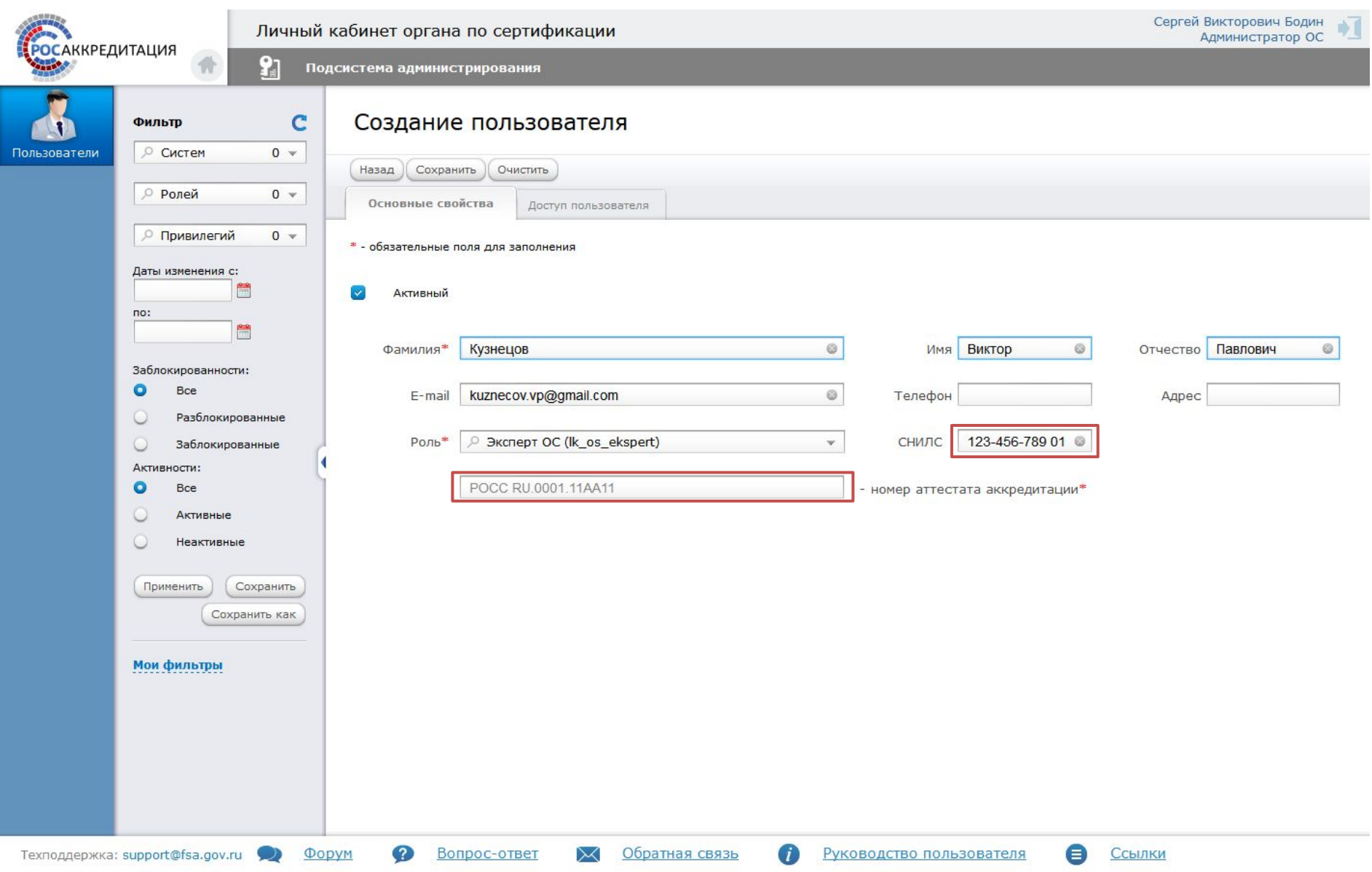

#### Перечень ролей пользователей – сотрудников органа по

сертификации

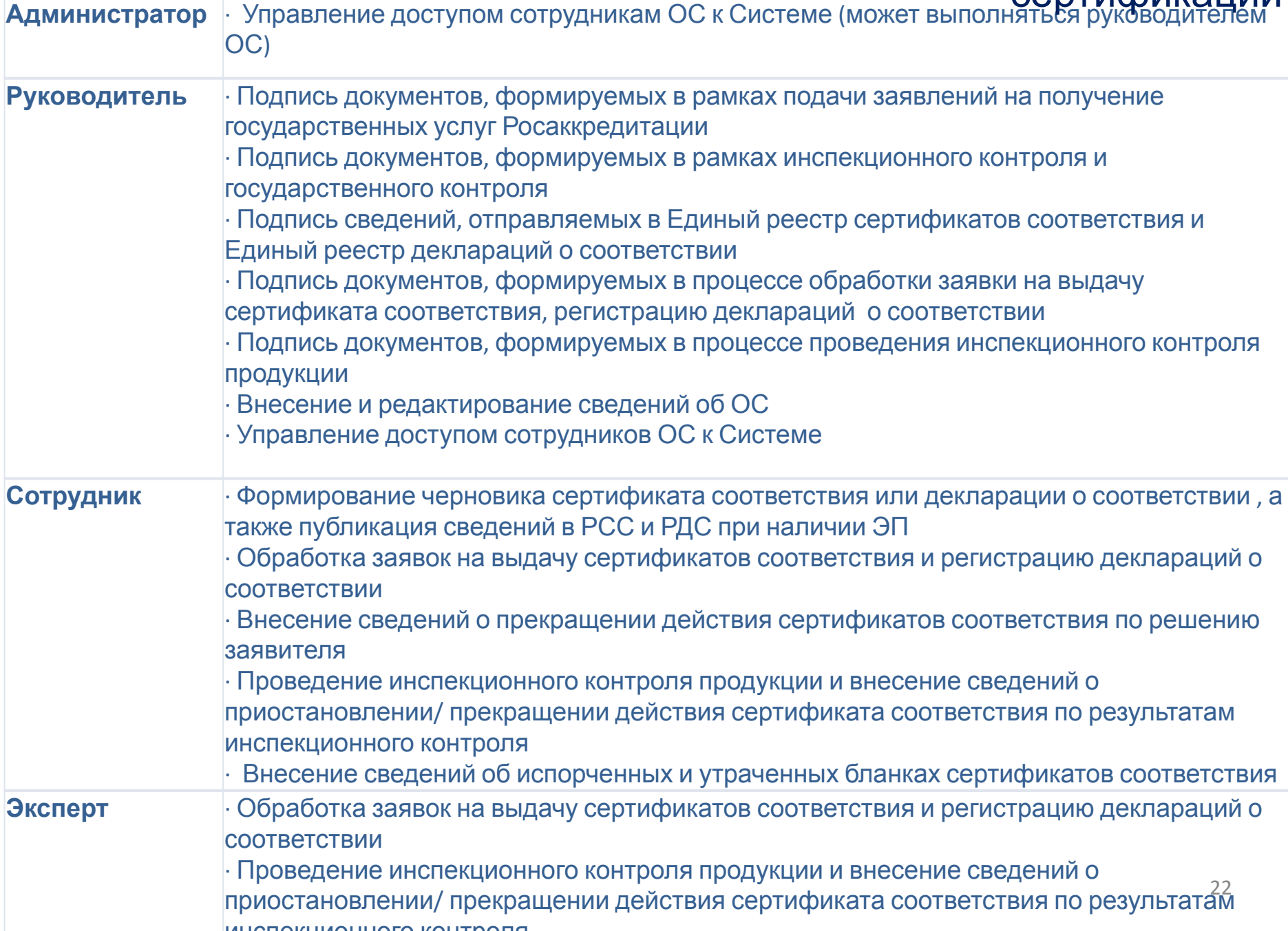

# Перечень ролей пользователей – сотрудников испытательной лаборатории

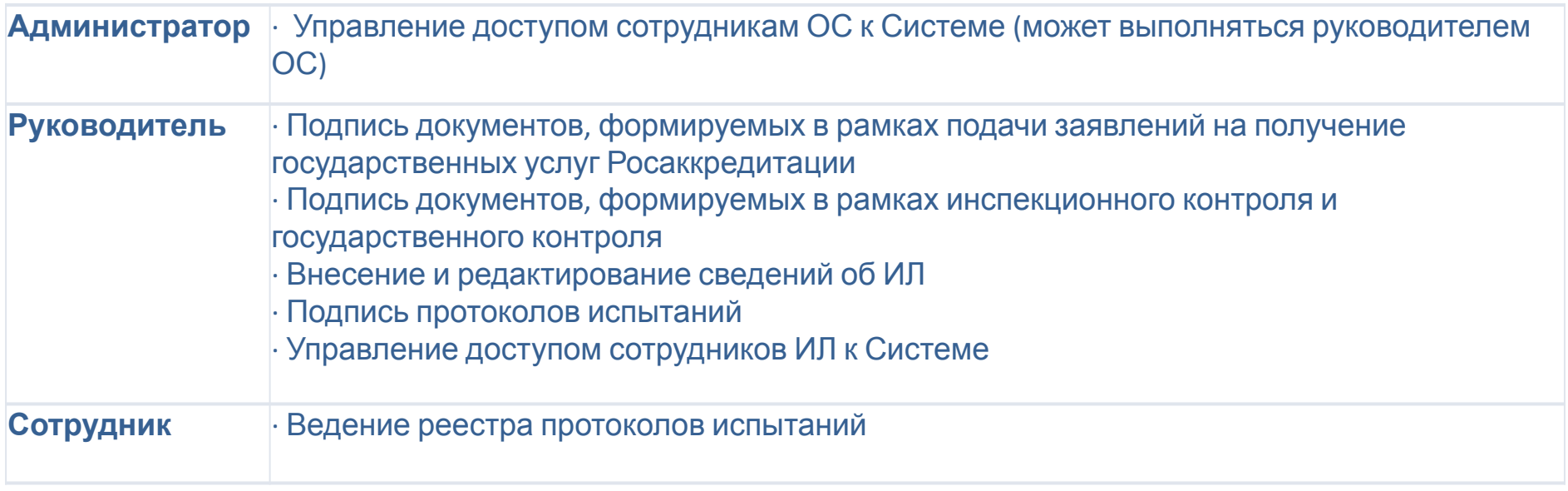

# **Спасибо за внимание! Мы готовы ответить на Ваши вопросы**

Вопросы, возникающие в дальнейшем, можно задавать службе технической поддержки ФГИС Росаккредитации: fgis@fsa.gov.ru, **8-800-200-47-70** (в режиме 24 на 7)

Более подробная информация размещена на официальном сайте Росаккредитации в разделе ФГИС Росаккредитации http://fsa.gov.ru/index/staticview/id/102/

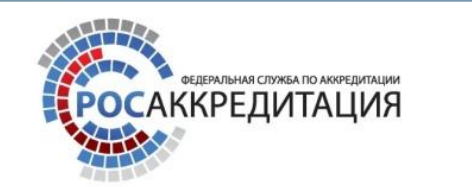